# **My ROTARY で クラブ会員を 管理する方法**

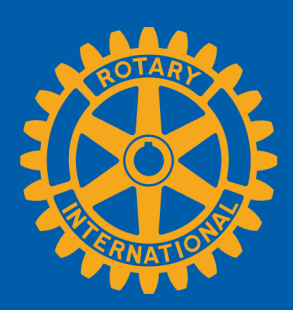

#### **クラブのページを開く**

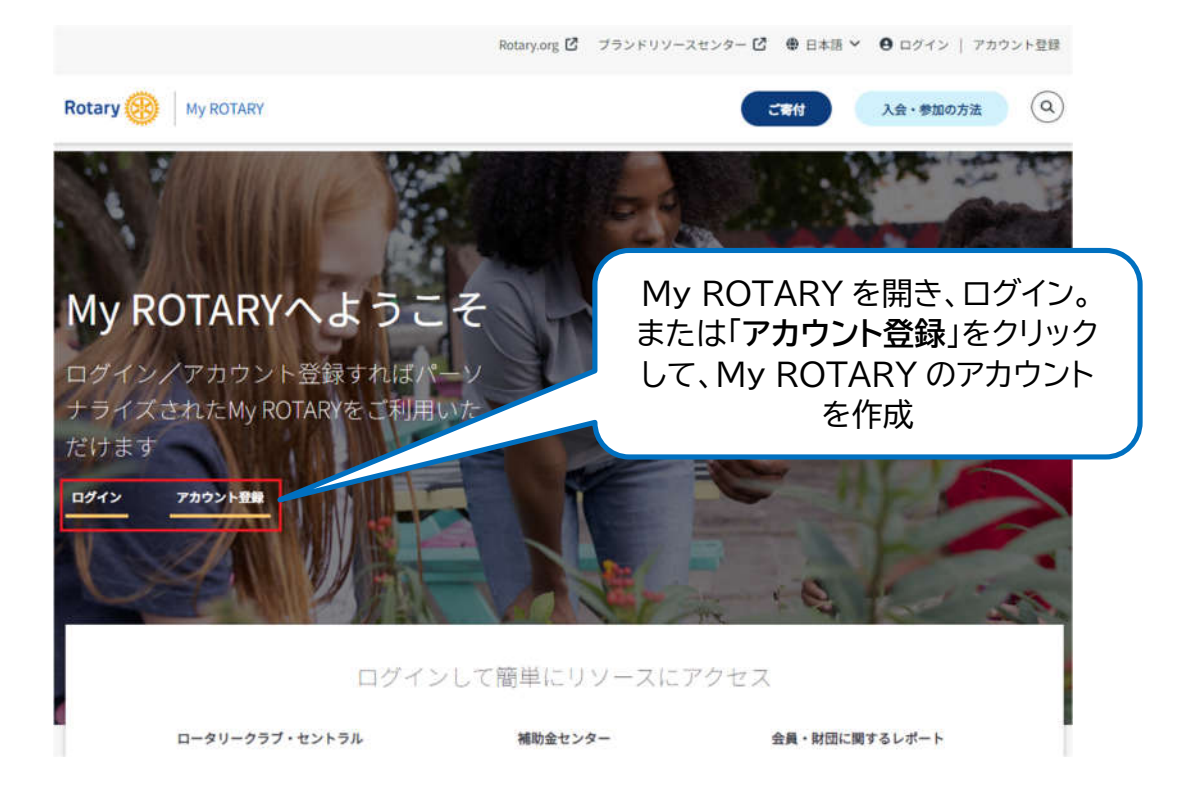

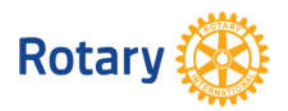

My ROTARY でクラブ会員を管理する方法 1 | 2023

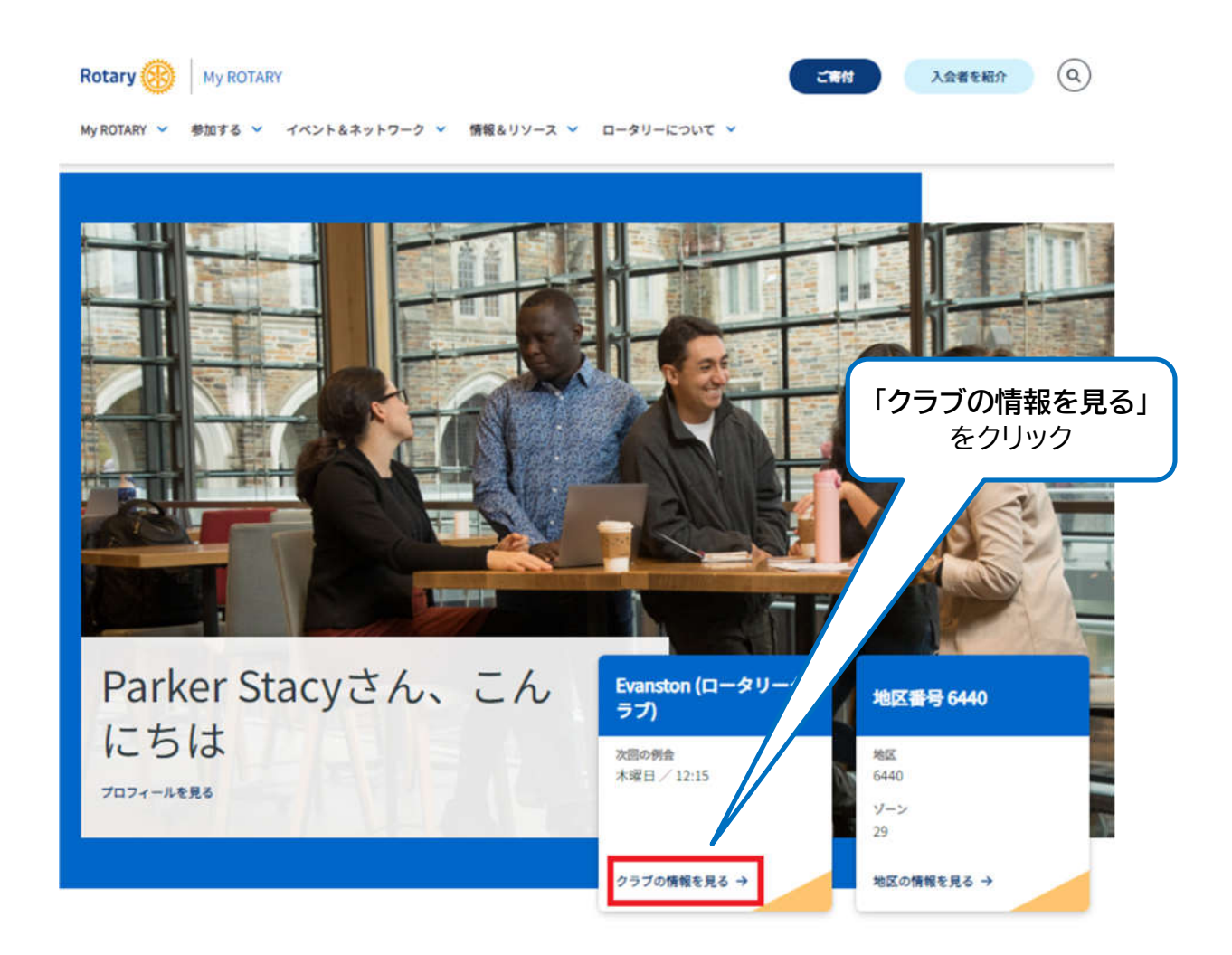

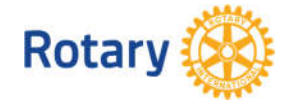

My ROTARY でクラブ会員を管理する方法 2 | 2023

## **クラブ会員リストを開く**

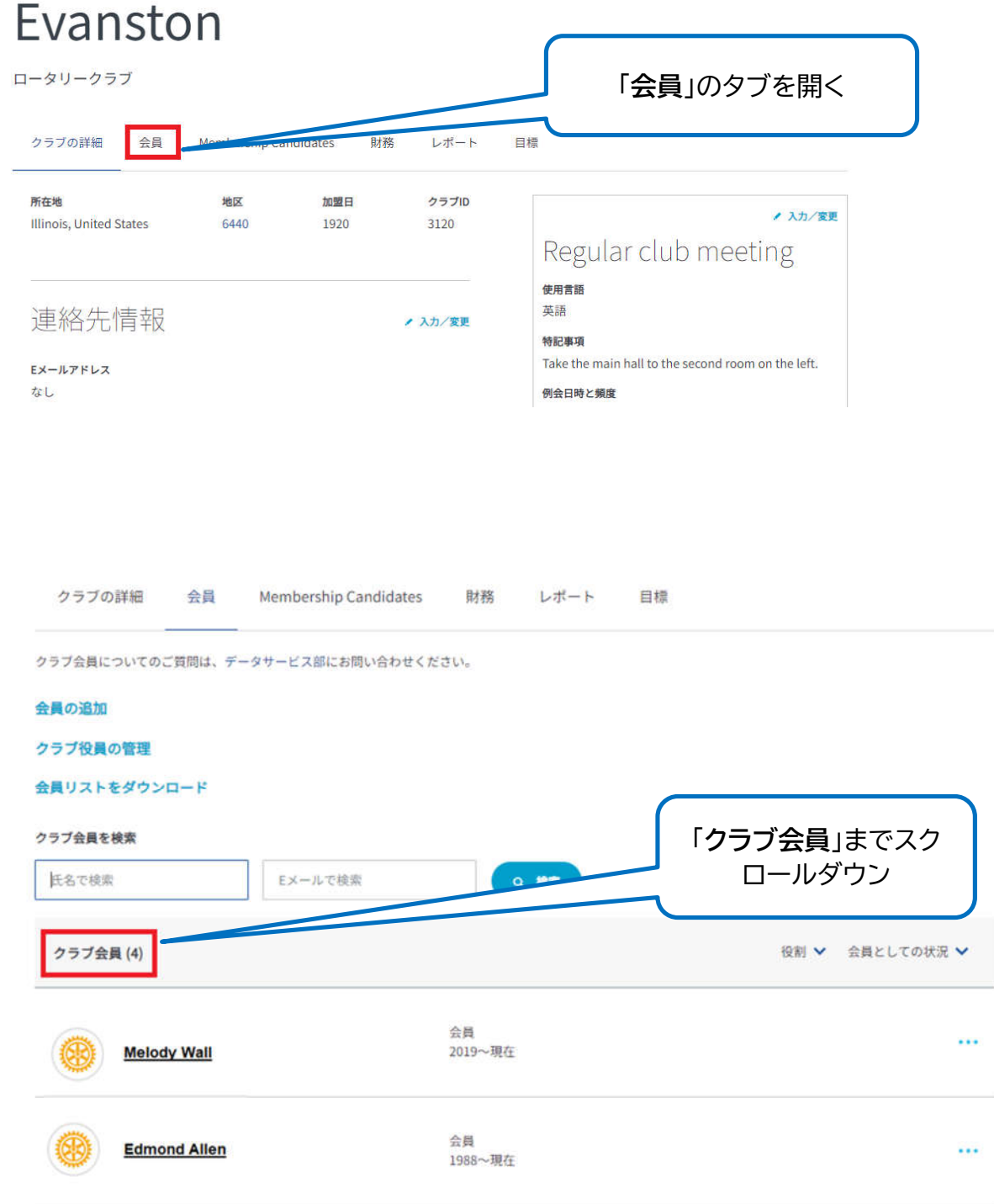

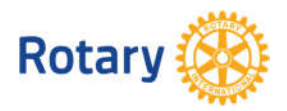

My ROTARY でクラブ会員を管理する方法 3 | 2023

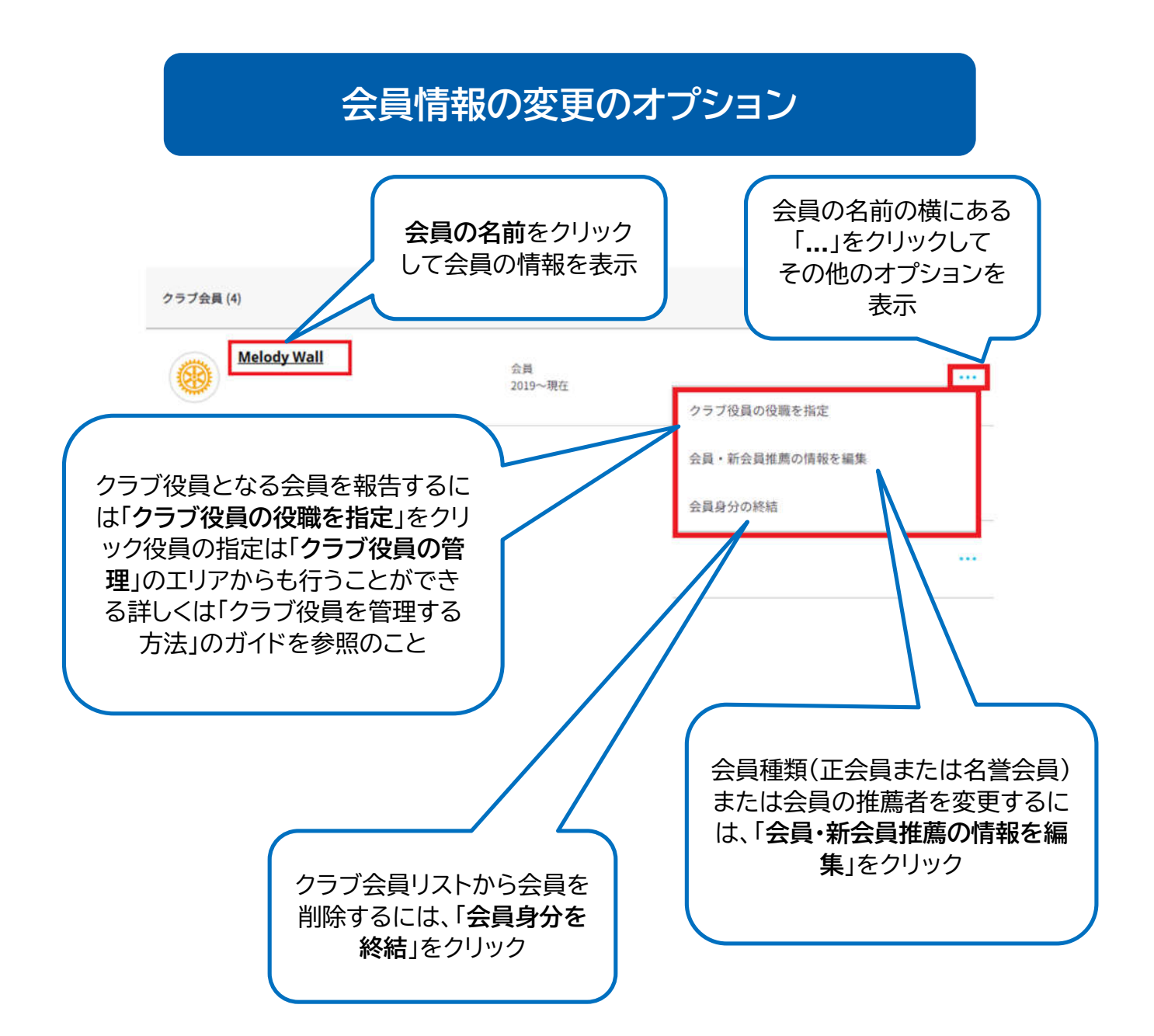

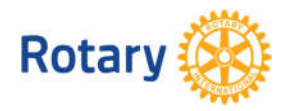

My ROTARY でクラブ会員を管理する方法 4 | 2023

#### **会員詳細の変更**

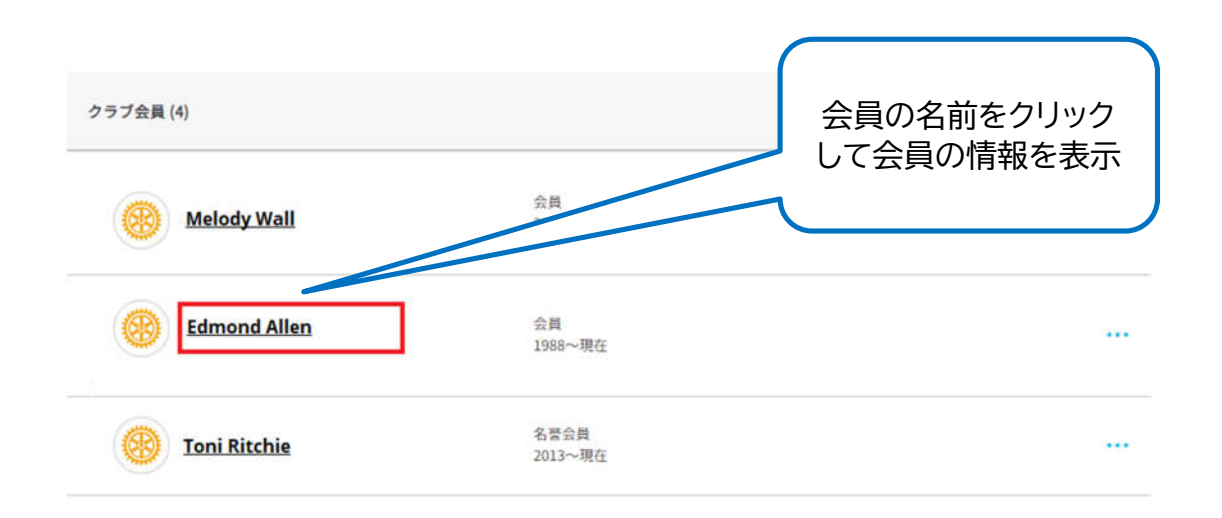

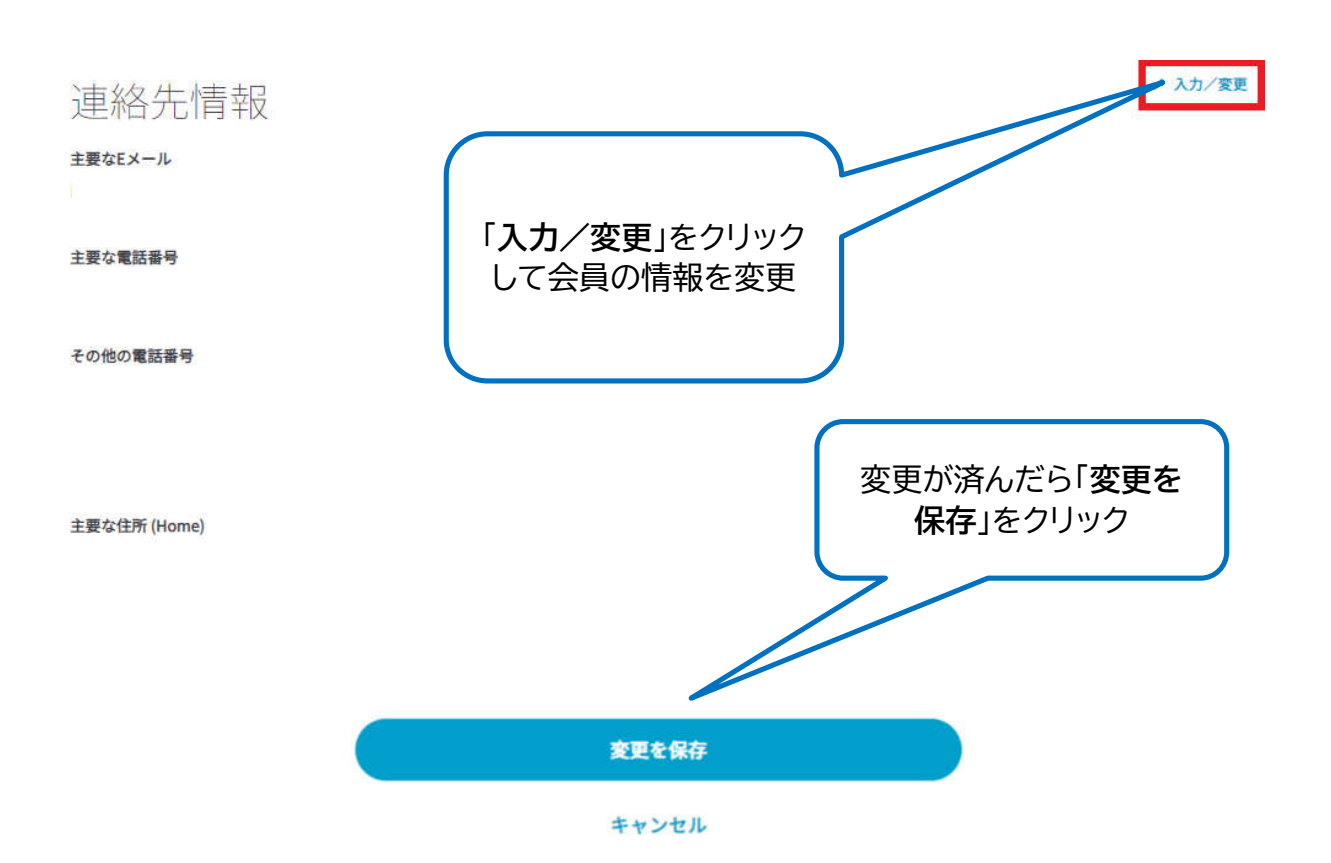

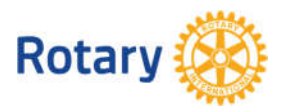

My ROTARY でクラブ会員を管理する方法 5 | 2023

#### **会員種類と推薦者の変更**

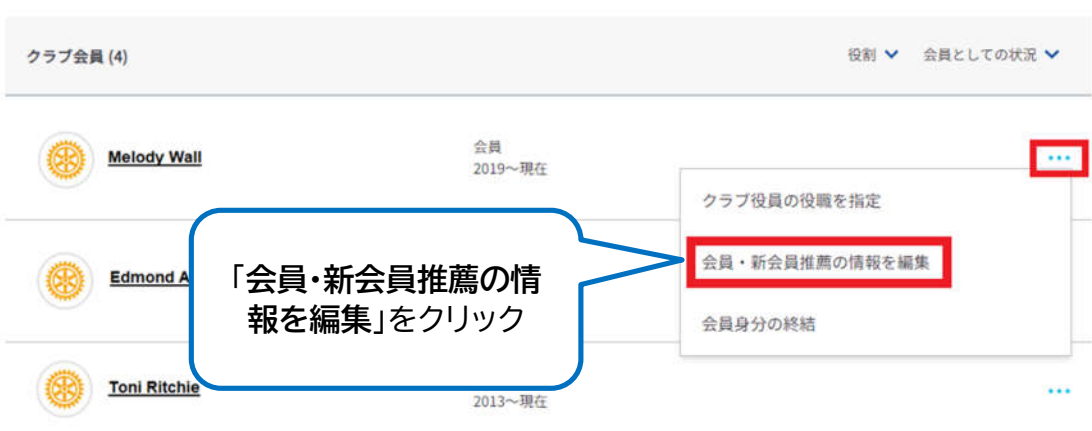

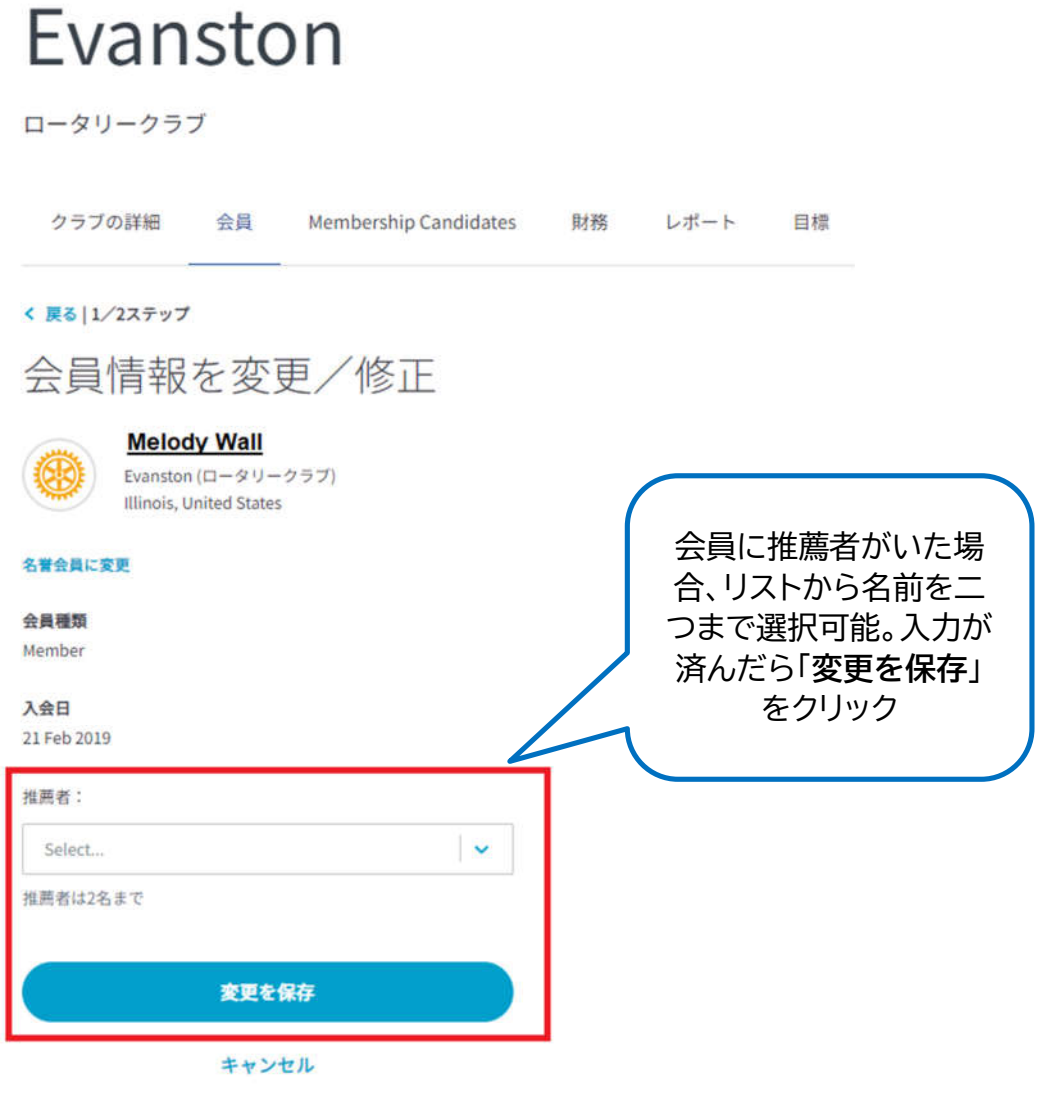

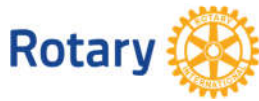

My ROTARY でクラブ会員を管理する方法 6 | 2023

### Evanston

ロータリークラブ

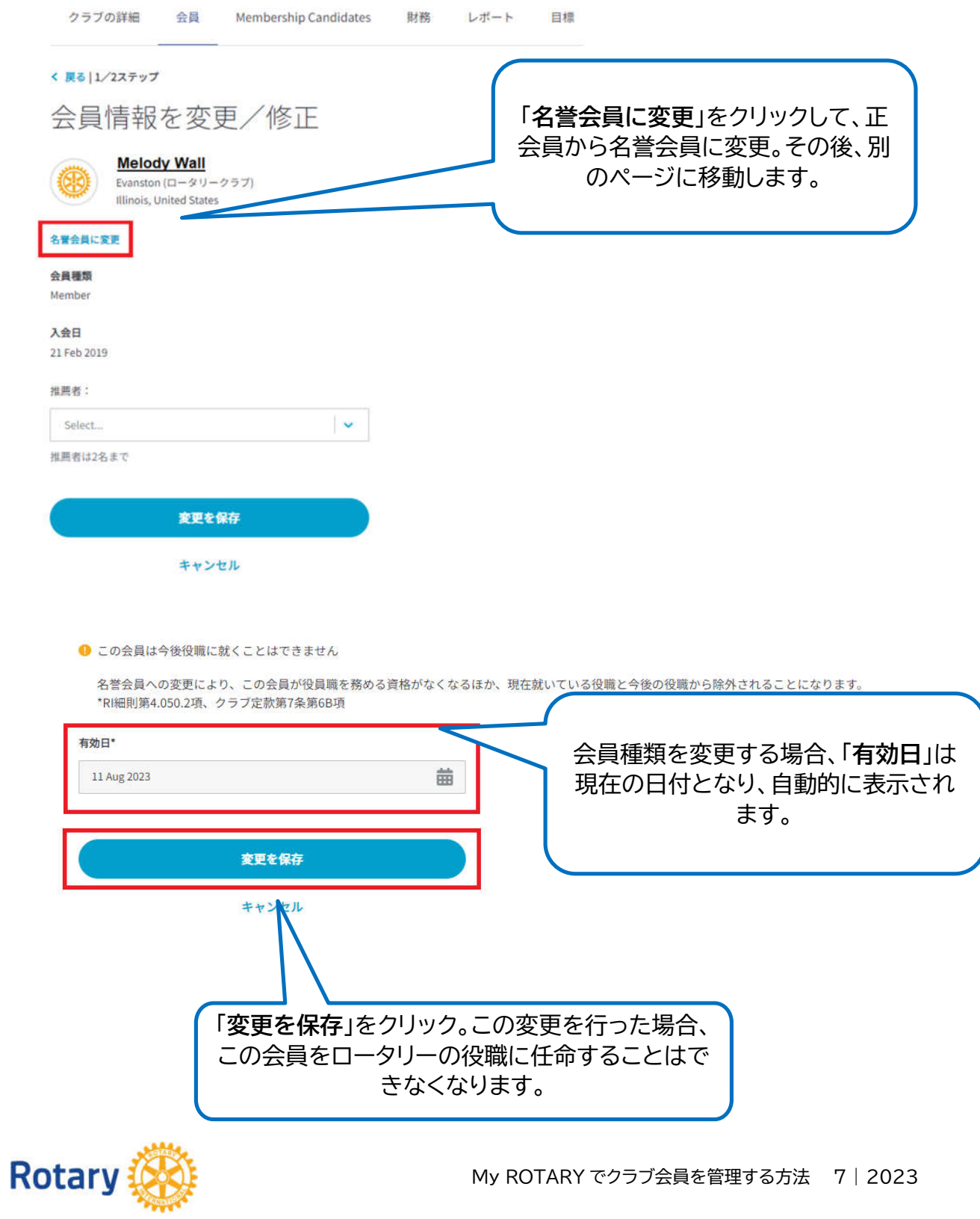

#### **会員の削除**

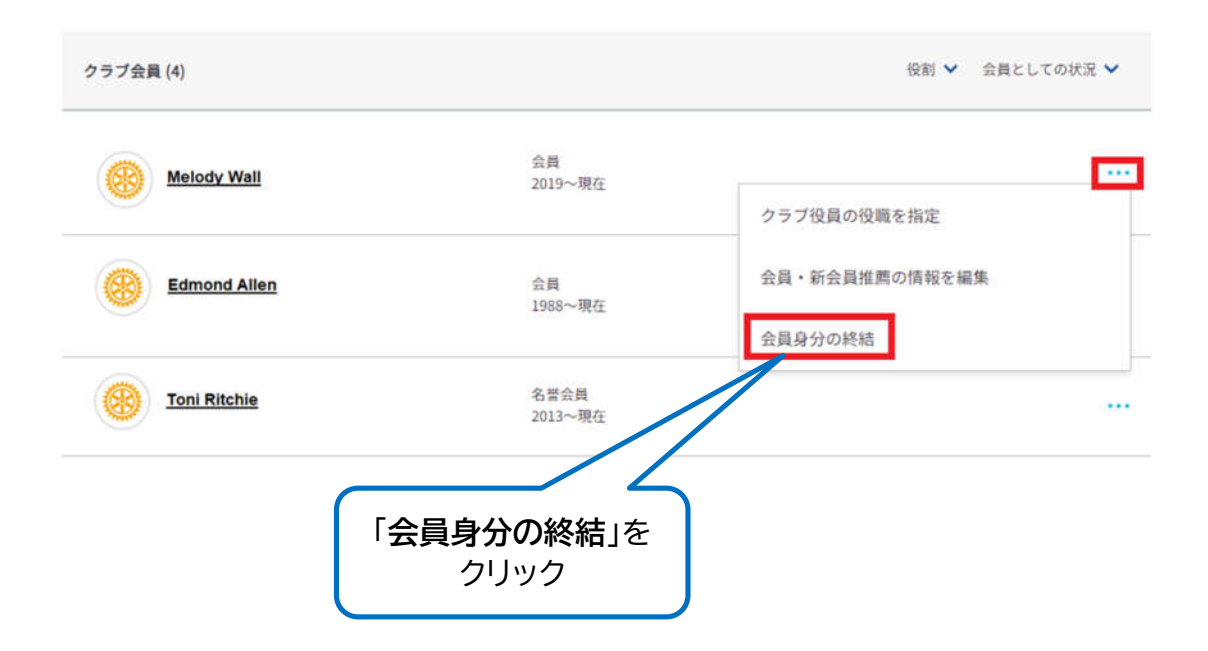

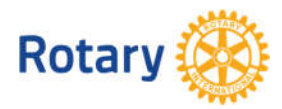

My ROTARY でクラブ会員を管理する方法 8 | 2023

# 退会の詳細を入力

退会理由と退会日を選び、この情報の使用についてお読みください。

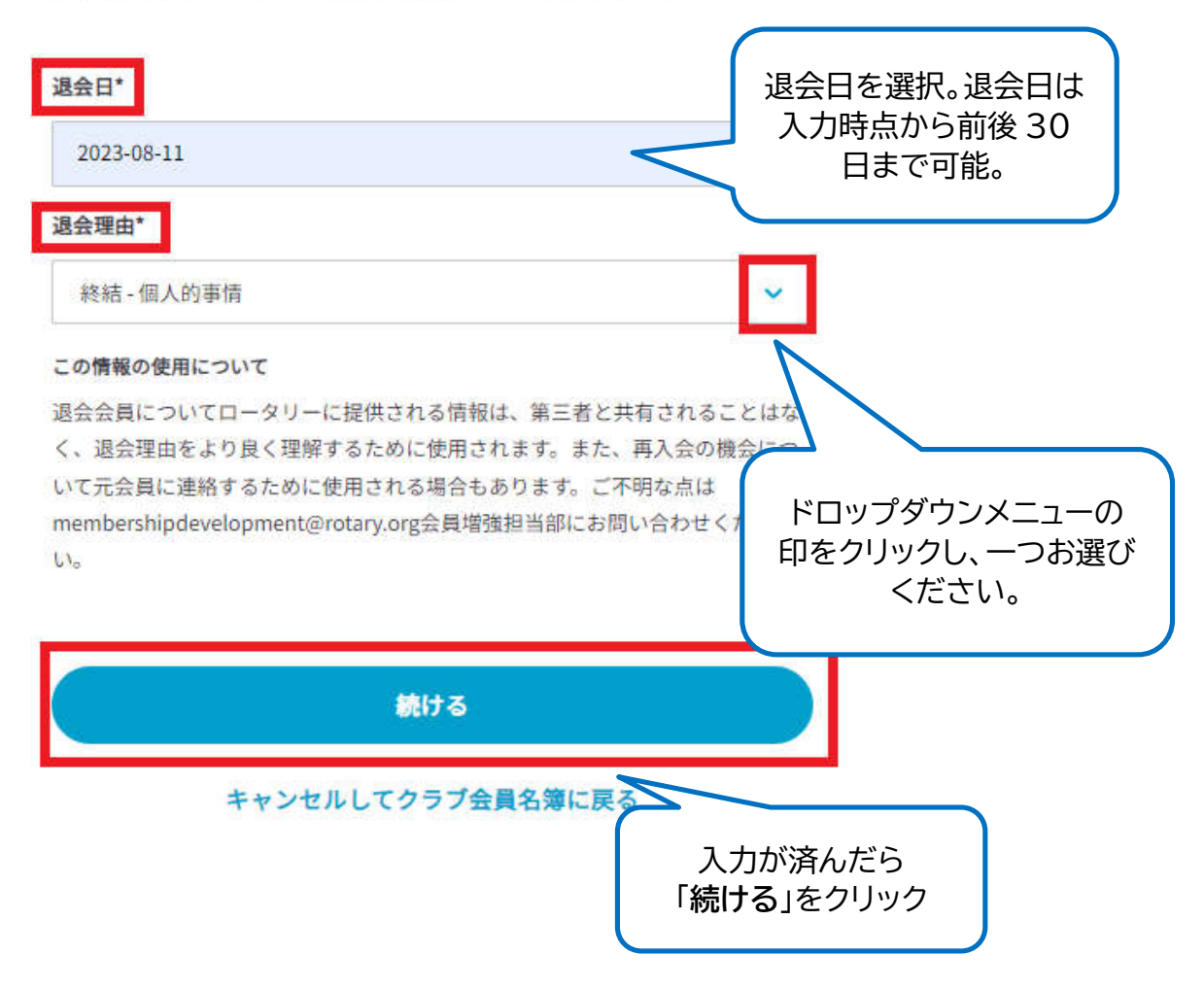

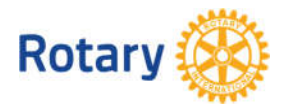

My ROTARY でクラブ会員を管理する方法 9 | 2023

## 退会の詳細を確認

この会員の退会の詳細をご確認ください。

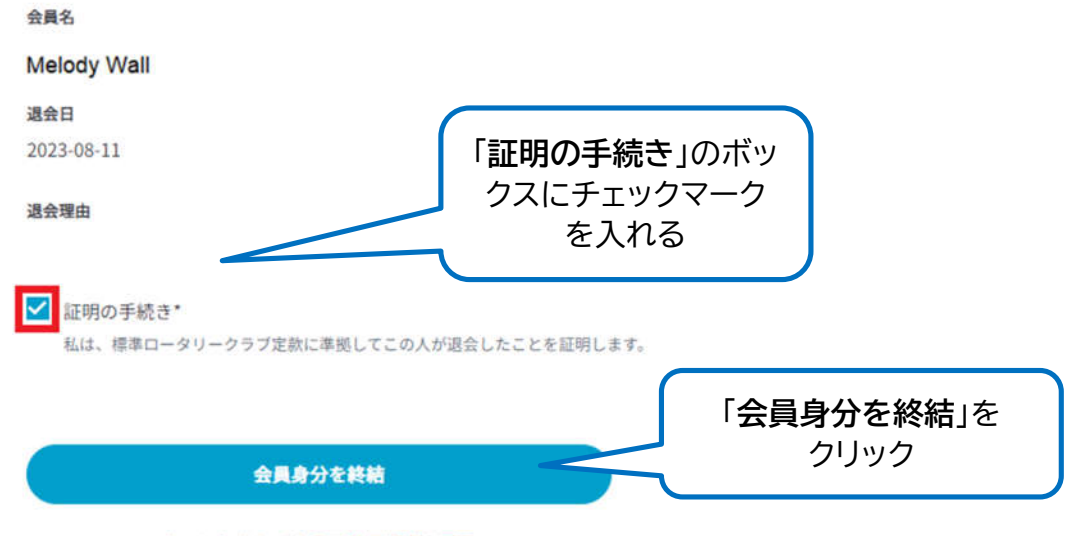

キャンセルしてクラブ会員名簿に戻る

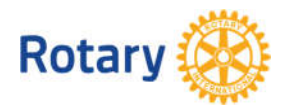

My ROTARY でクラブ会員を管理する方法 10 | 2023